## **Návod – dochádzka učiteľa**

- 1. Prihlásiť sa do Edupage
- 2. Na ľavej strane si vyberiem ponuku "Vyučovanie/Dochádzka učiteľov"

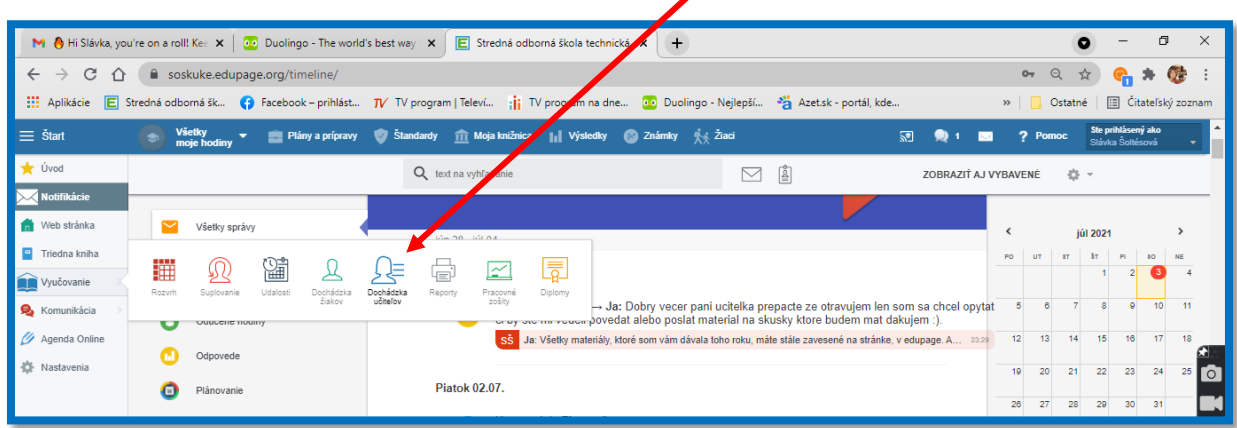

3. Označím nadčasové hodiny na preplatenie alebo na čerpanie náhradného voľna

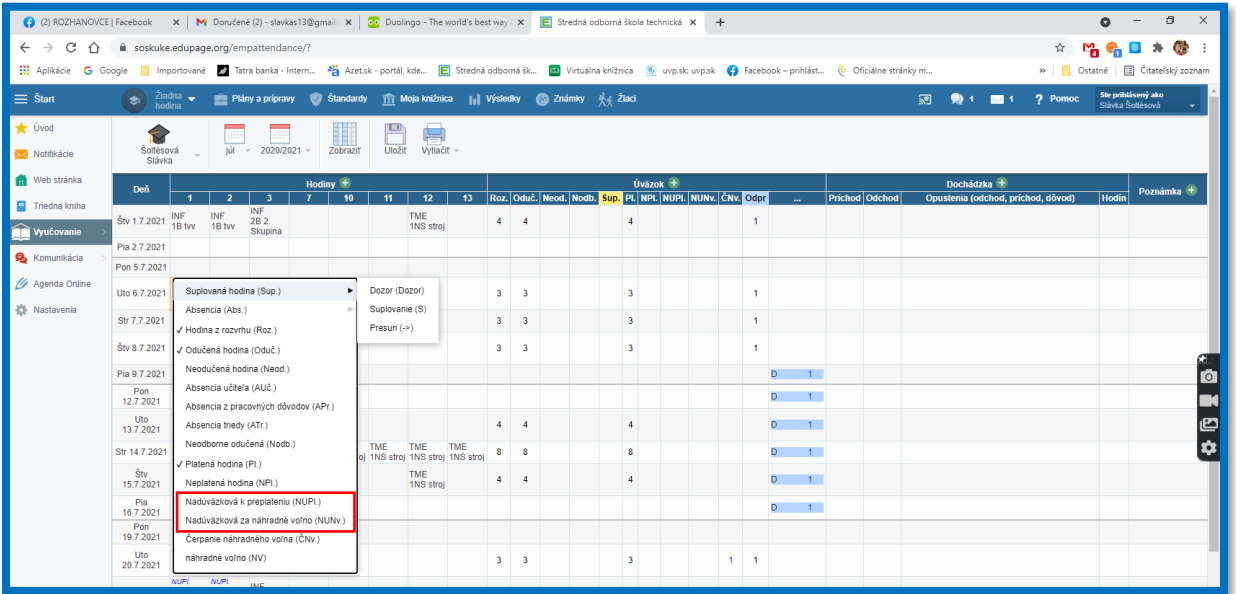

4. Nastaviť zobrazenie:

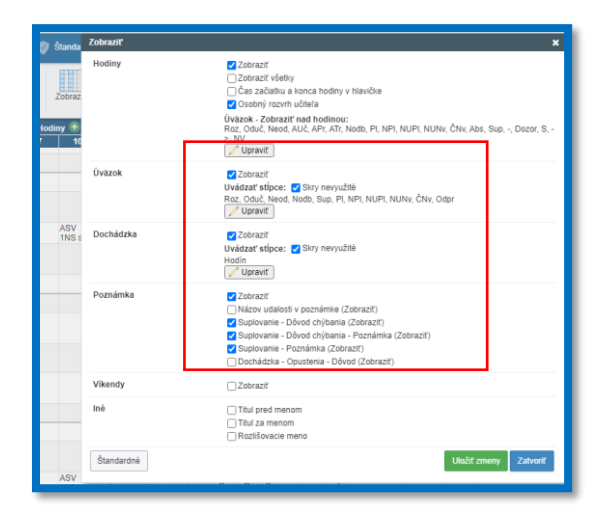

## 5. čerpanie – dovolenka alebo NV

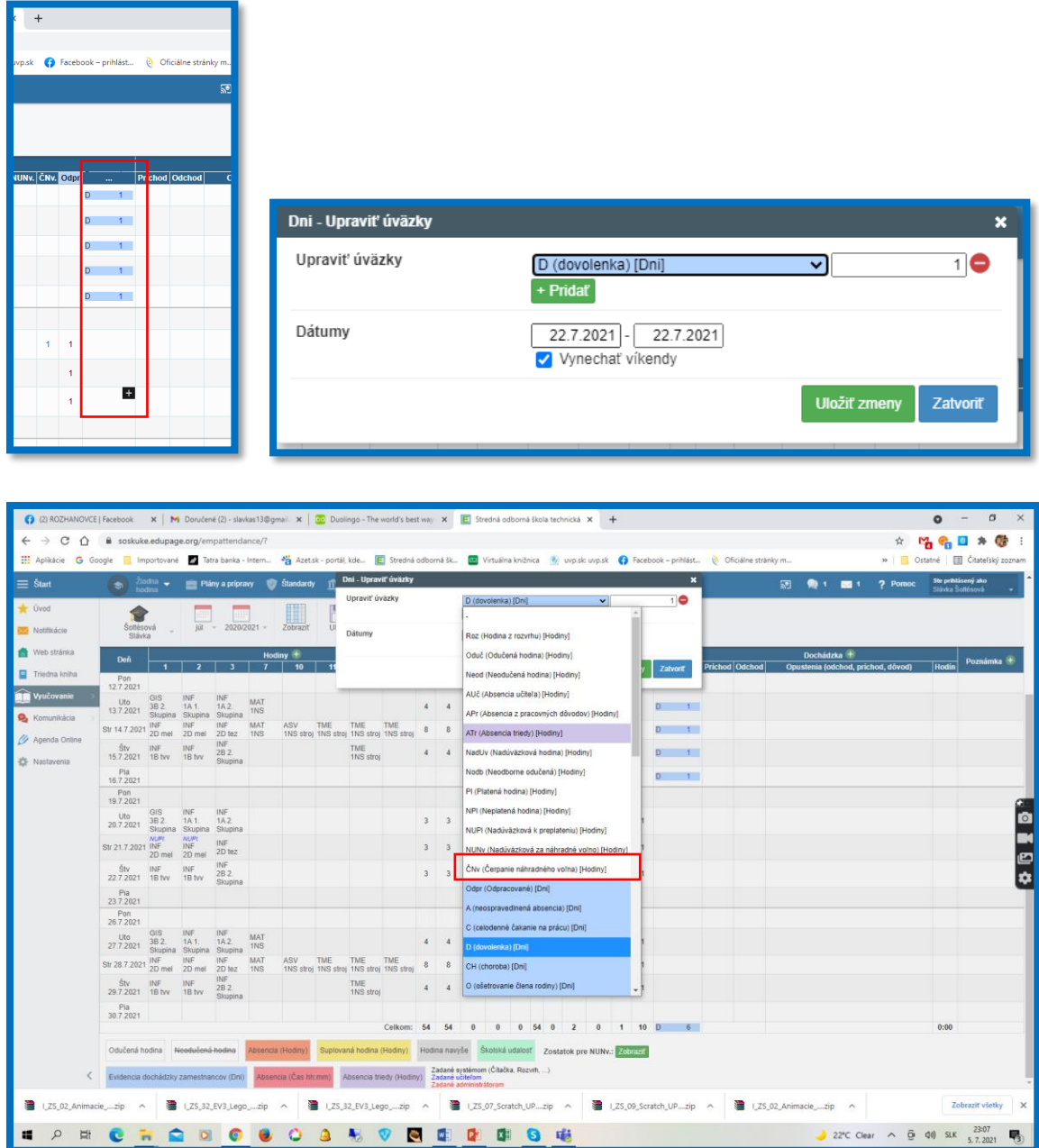

## 6. Uložiť

7. Tlač – prehľad odučených hodín, pre mňa uložiť a poslať. Pred tlačou nastaviť filter, každú zmenu uložiť a obnoviť zobrazenie

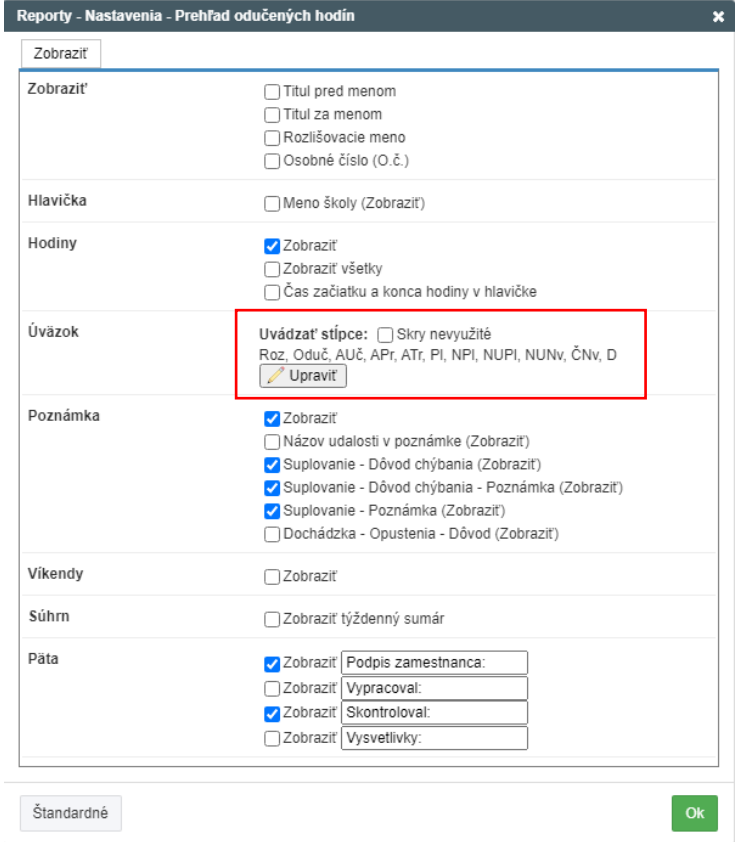

Štandardné

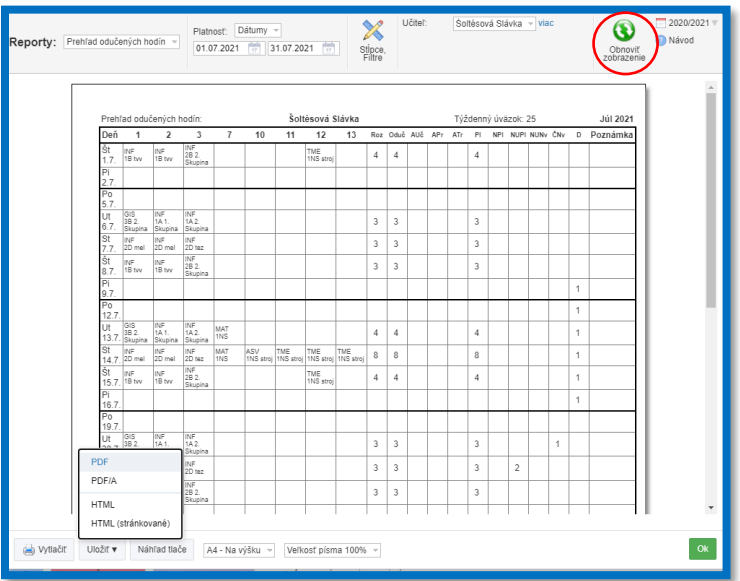